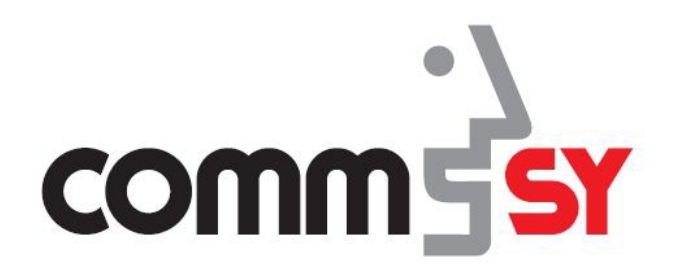

## **Einbinden von Medien aus der IQSH-Mediathek oder aus dem Internet**

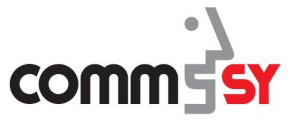

## Aktivieren der Mediathek in CommSy

Um die Anbindung für Ihre Schule zur IQSH-Mediathek zu ermöglichen, müssen Sie die Anbindung in Ihrem CommSy-Schulraum mit der Dienststellennummer (DSNR) und dazugehörigem Passwort ihrer Schule (über die Schulleitung zu erfragen) aktivieren.

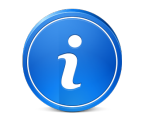

Bitte beachten Sie, dass an das Passwort "##s" angehängt werden muss.

## So aktivieren Sie die Mediathek:

- 1. Loggen Sie sich mit Ihrer Kennung und Ihrem Passwort auf sh.schulcommsy.de ein.
- 2. Rufen Sie den CommSy-Schulraum der Schule auf, für die Sie die Anbindung an die IQSH-Mediathek zur Verfügung stellen möchten.
- 3. Klicken Sie auf das Icon "Einstellungen".
	- ü Das Fenster "*Raumeinstellungen*" erscheint.
- 4. Wählen Sie den Reiter "Plugins" aus.
- 5. Aktivieren Sie die Anbindung an die Mediathek indem Sie die DSNR mit dazugehörigem Passwort (Passwort + "##s") Ihrer Schule eingeben und das Kästchen vor "Aktivieren" anklicken. Anschließend müssen Sie noch Ihren Zugangsschlüssel für die Mediathek eingeben. Dieser "Key" ist für Schleswig-Holstein: /SH

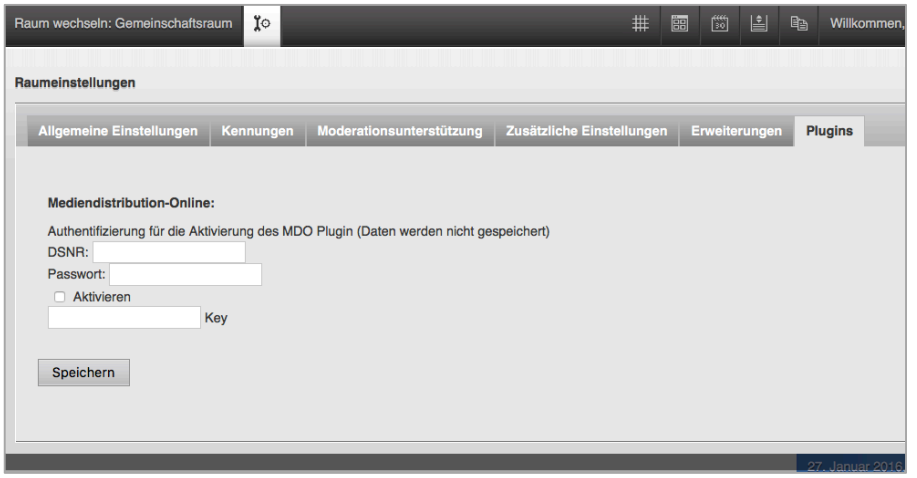

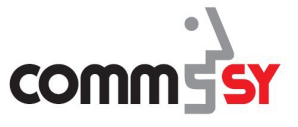

- 6. Klicken Sie auf den Button "**Speichern**".
	- $\checkmark$  Die Anbindung an die Mediathek wurde für die Klassenräume Ihres CommSy-Schulraums aktiviert.

## Medien aus der Mediathek in einem CommSy-Eintrag darstellen:

Medien aus der IQSH-Mediathek werden in einem CommSy-Eintrag durch einen selbst generierten Link dargestellt. Durch das Anklicken diese Links werden Ihnen die entsprechenden Medien in einem neuen Tab angezeigt.

So wählen Sie Medien aus der IQSH-Mediathek aus:

- 1. Suchen Sie in der IQSH-Mediathek nach Medien, die Sie in CommSy einbinden möchten, gehen auf die Seite mit den Details zu diesem Medium und kopieren Sie anschließend die URL der Seite.
- 2. Wechseln Sie ins CommSy und erstellen Sie dort einen Eintrag in Ihrem CommSy-Raum, indem Sie auf "Neuen Eintrag erstellen" klicken.
	- a) Alternativ können Sie auch bei einem bestehenden Eintrag auf "**Bearbeiten"** klicken und diesen mit Medien aus der Mediathek ergänzen.
- 3. Klicken Sie auf das Icon "Sonstige Medien".

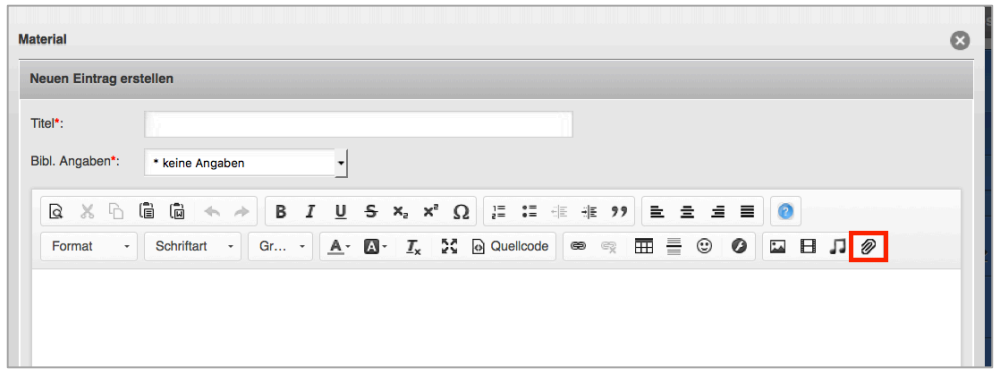

- $\checkmark$  Es öffnet sich das Fenster "Sonstige Medien-Eigenschaften".
- 4. Dort wählen Sie als "Medientyp" "MDO" aus.
- 5. Anschließend geben Sie einen Text für den Link ein, der Sie im CommSy-Eintrag zu der Darstellung Ihrer Medien führt.

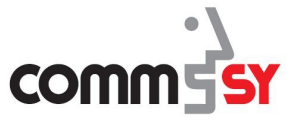

6. Geben Sie unter ""Shortcode für Wordpress" von Slideshare unter "Share" verwenden [slideshare id"..."]" den kopierten Link aus der IQSH-Mediathek ein und klicken Sie anschließend auf "Ok".

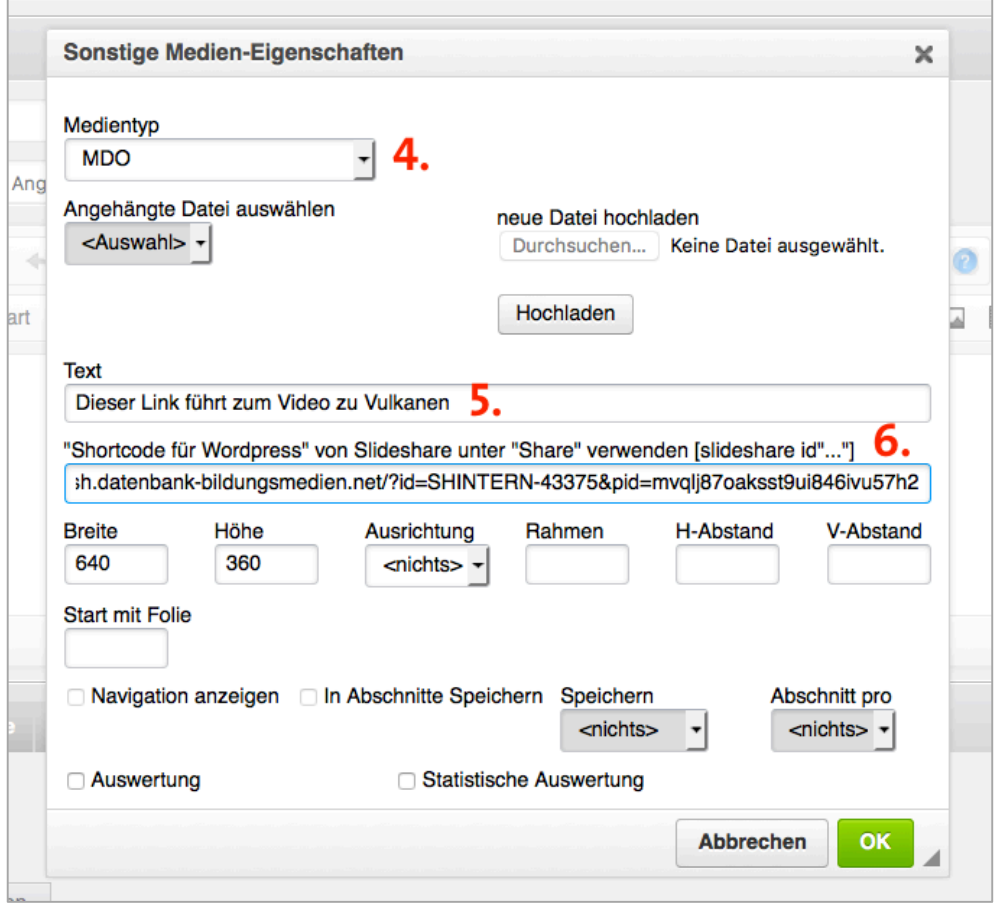

7. Im CommSy-Eintrag erscheint nun der selbst genierte Link, der Sie direkt zu dem Medium aus der IQSH-Mediathek führt.

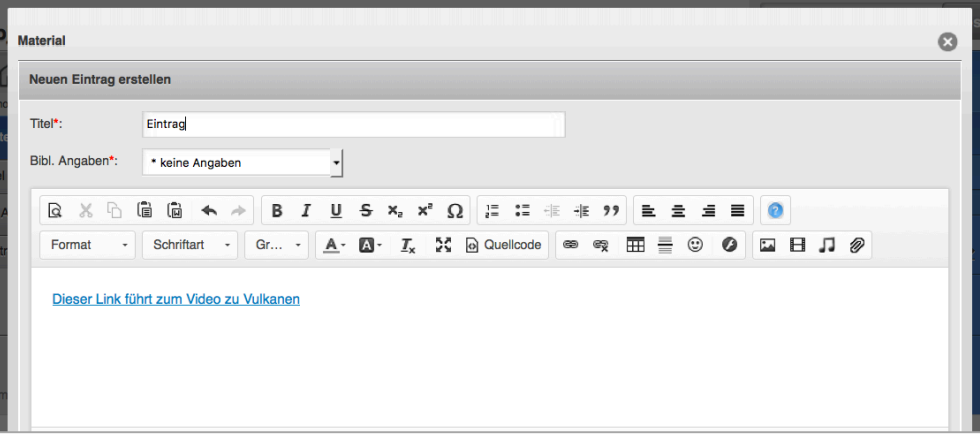

8. Klicken Sie nun auf "Speichern" um Ihren CommSy-Eintrag anzulegen.

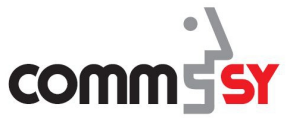

- 
- 9. Wenn Sie dann auf den Link klicken, öffnet sich das Medium in einem neuen Fenster. Videos werden dort z.B. sofort abgespielt (im Beispiel ein Video zu Vulkanen).

10.Um Videos aus dem Internet einzubinden, geht man in gleicher Weise vor. Man wählt statt "Sonstige Medien Eigenschaften" allerdings "Video Eigenschaften" und dort den entsprechenden Videotyp, um anschließend darunter den Link hinein zu kopieren.

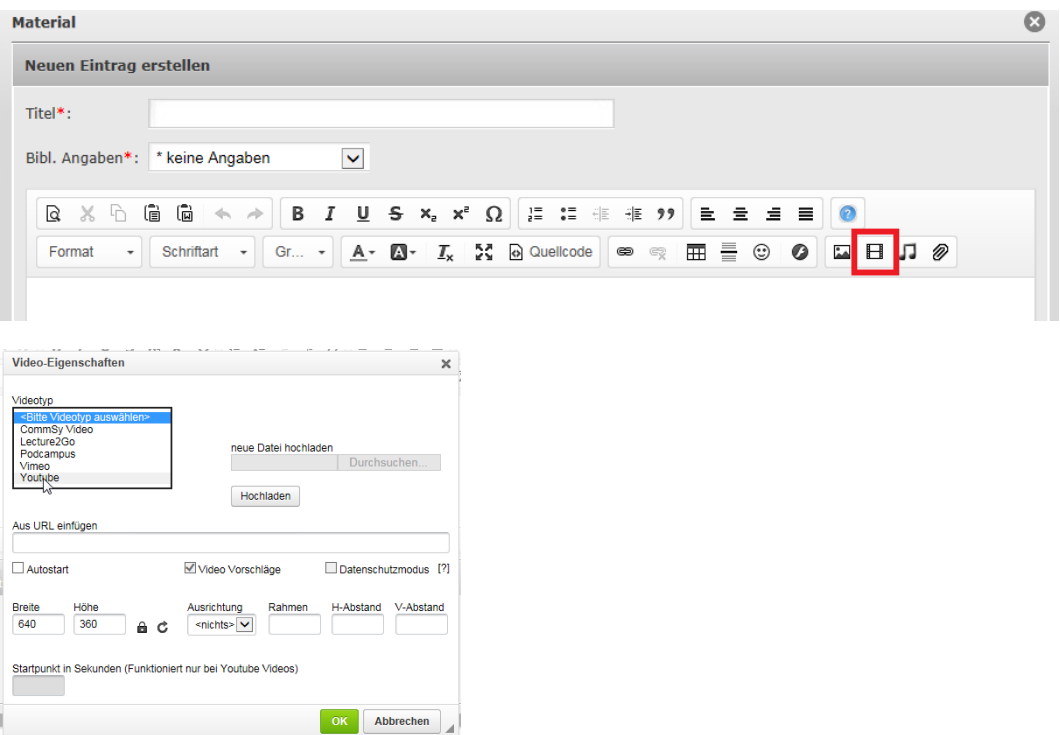